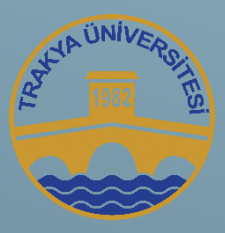

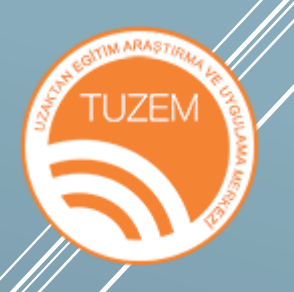

## E-DERS PLATFORMU ARA SINAV MODÜLÜ ÖĞRENCİ KILAVUZU

## **E-DERS PLATFORMU ARA SINAV MODÜLÜ**

Trakya Üniversitesi Senatosu'nun aldığı kararlar doğrultusunda;

"2019-2020 eğitim ve öğretim yılı bahar dönemi ile sınırlı kalmak üzere, ön lisans ve lisans programlarında (ara sınavı olmayan dersler hariç), ara sınavların proje, ödev, sunum, makale vb. ölçme değerlendirme yöntemlerinden biri uygulanarak yapılmasına, değerlendirme konularının öğretim elemanlarınca 6-8 Mayıs 2020 tarihleri arasında e-ders platformuna (eders.trakya.edu.tr) yüklenmesine ve öğrenciler tarafından 22 Mayıs 2020 tarihine kadar geri dönüşlerin tamamlanmasına" karar verilmiştir. Bu doğrultuda E-Ders Platformu'nda "Ara Sınav Modülü" aktif hale getirilmiştir.

Ara Sınav Modülü'ne ulaşmak için, E-Ders Platformu'na öğrenci numaranız ve şifrenizle giriş yapın.

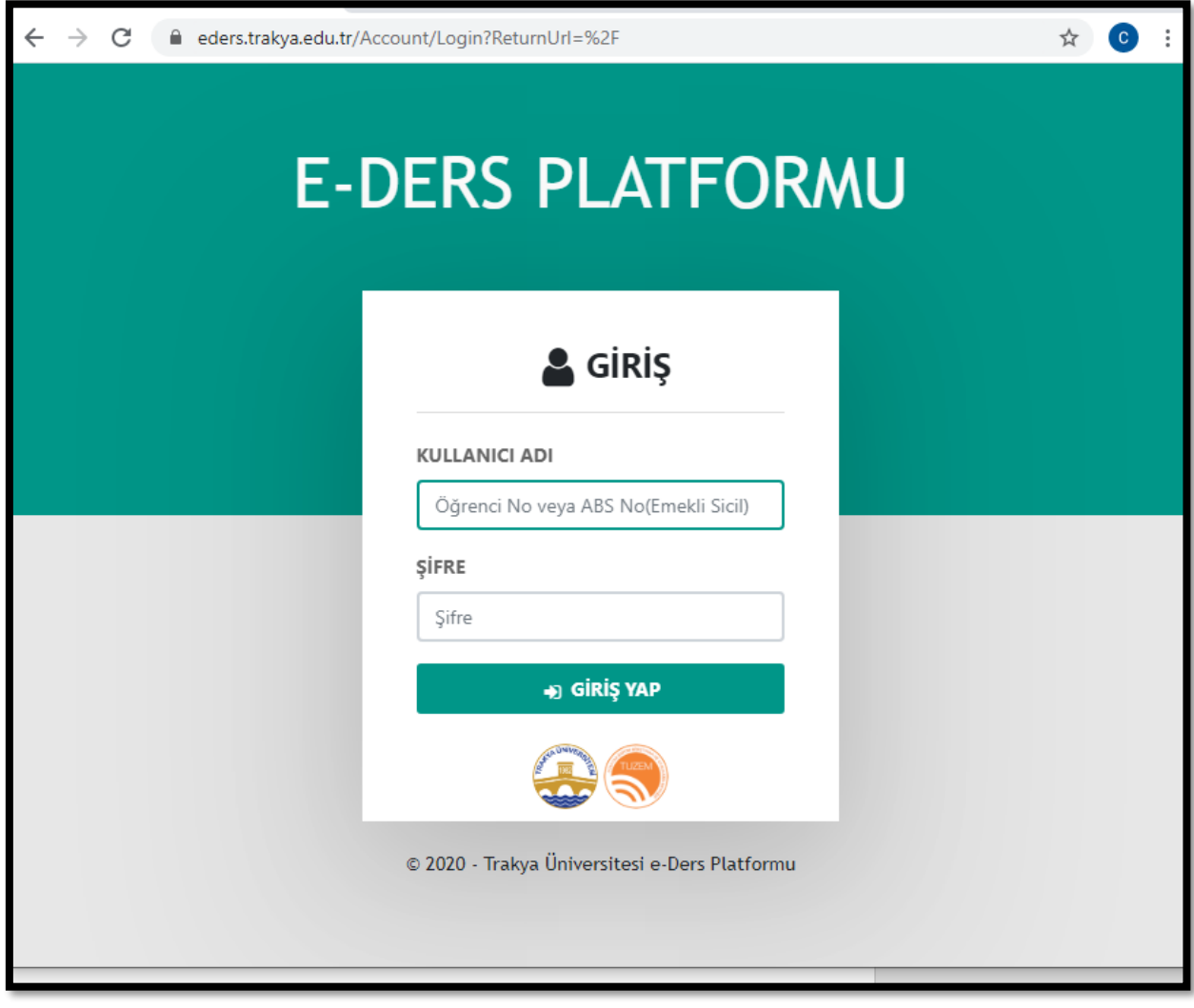

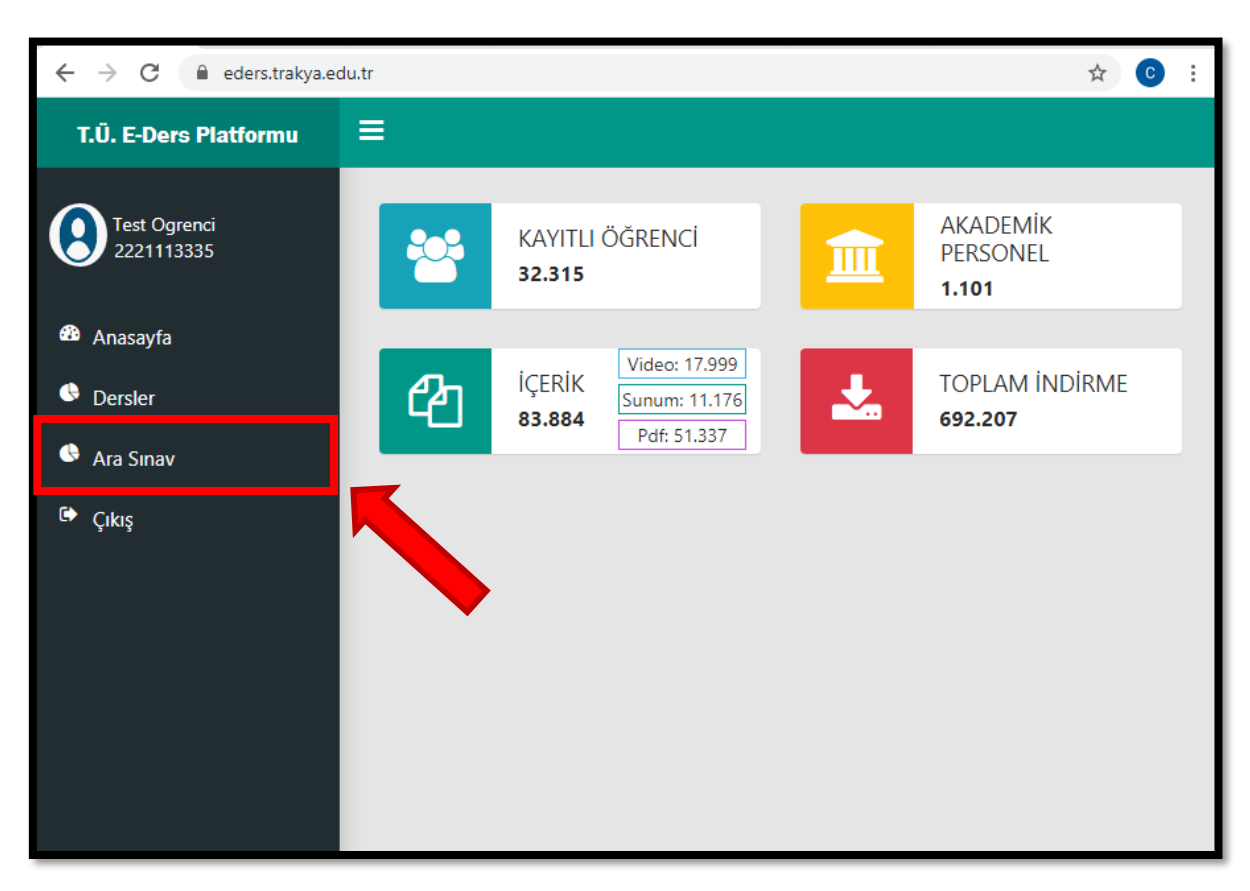

Platforma girdikten sonra sol taraftaki menüde aktif edilmiş "Ara Sınav Modülü"nü göreceksiniz.

"Ara Sınav" bağlantısına tıklayarak modüle giriş yapın.

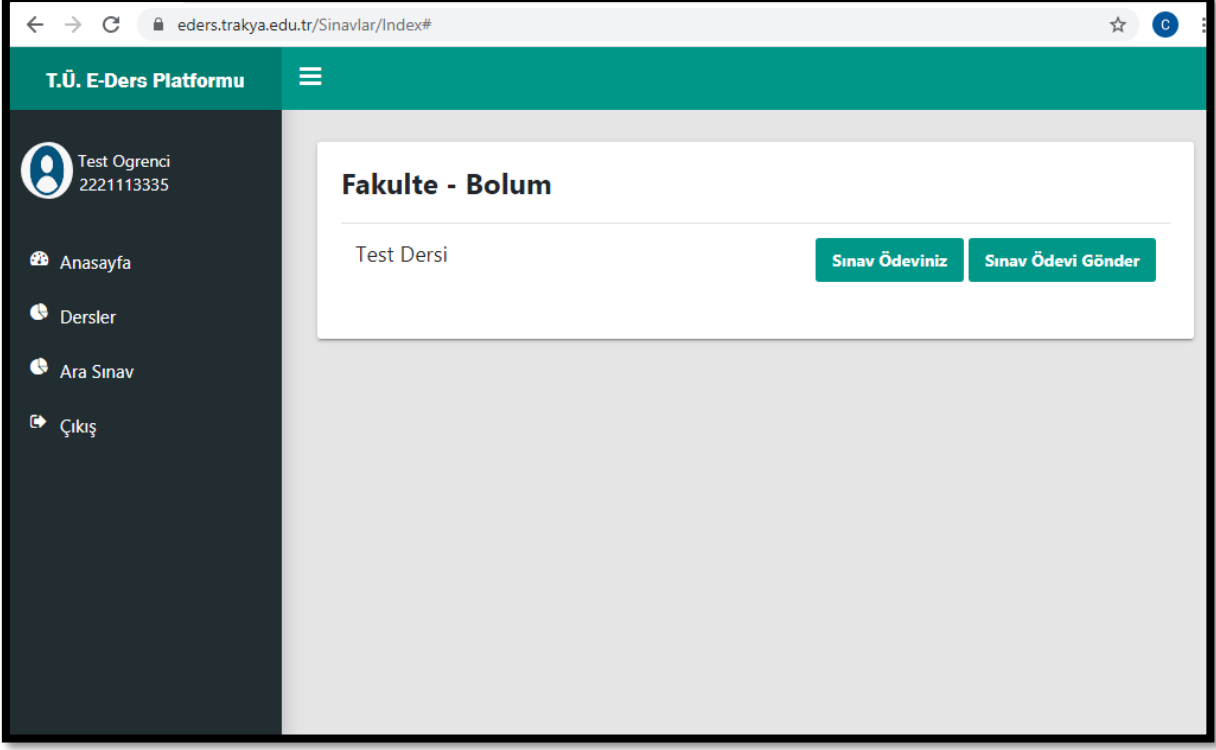

Burada, "Dersler" menüsünde yer alan derslerinizden Sınav Ödevi eklenen derslerin listesini göreceksiniz. Listede yer almayan dersler için Sınav Ödevi eklenmemiş demektir.

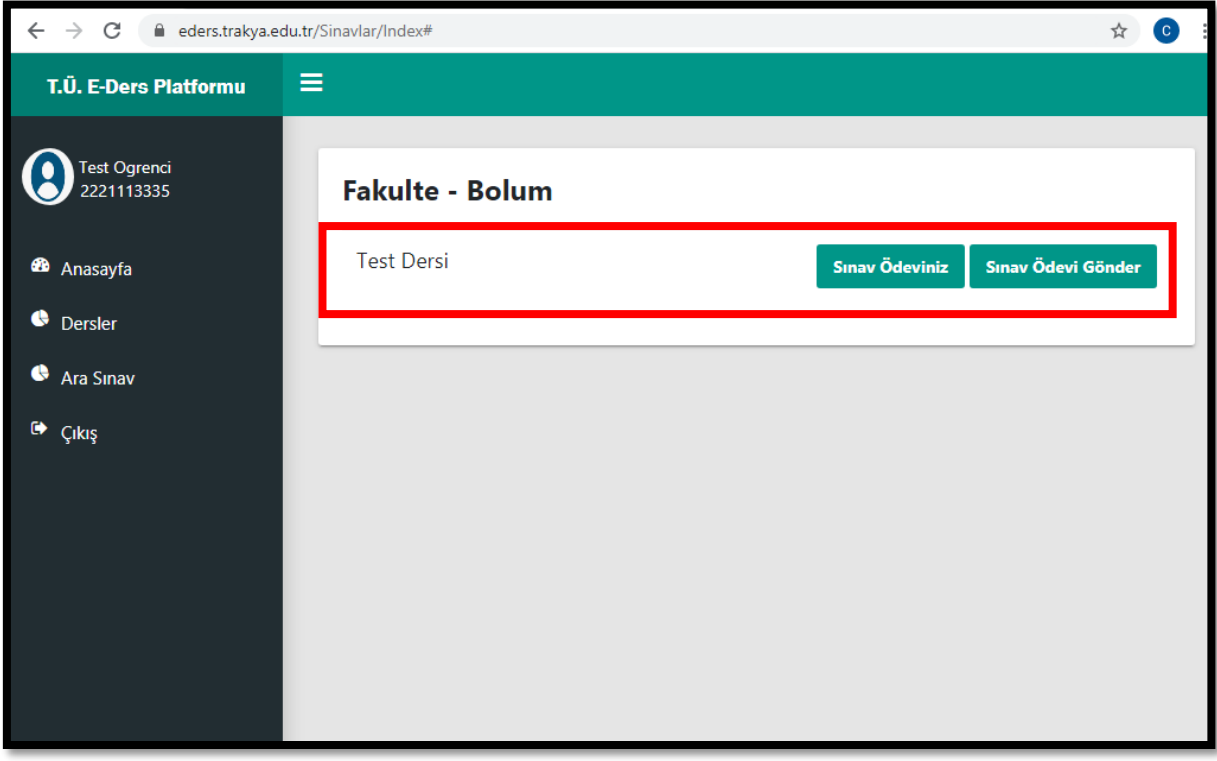

Listelenmiş olan her dersin yanında "Sınav Ödeviniz" ve "Sınav Ödevi Gönder" bağlantıları yer almaktadır.

"Sınav Ödeviniz" bağlantısı aracılığıyla dersin öğretim elemanı tarafından sizin için oluşturulan Sınav Ödevine ulaşabilirsiniz. "Sınav Ödevi Gönder" bağlantısı ile de hazırlamış olduğunuz Sınav Ödevini dersin öğretim elemanına iletebilirsiniz.

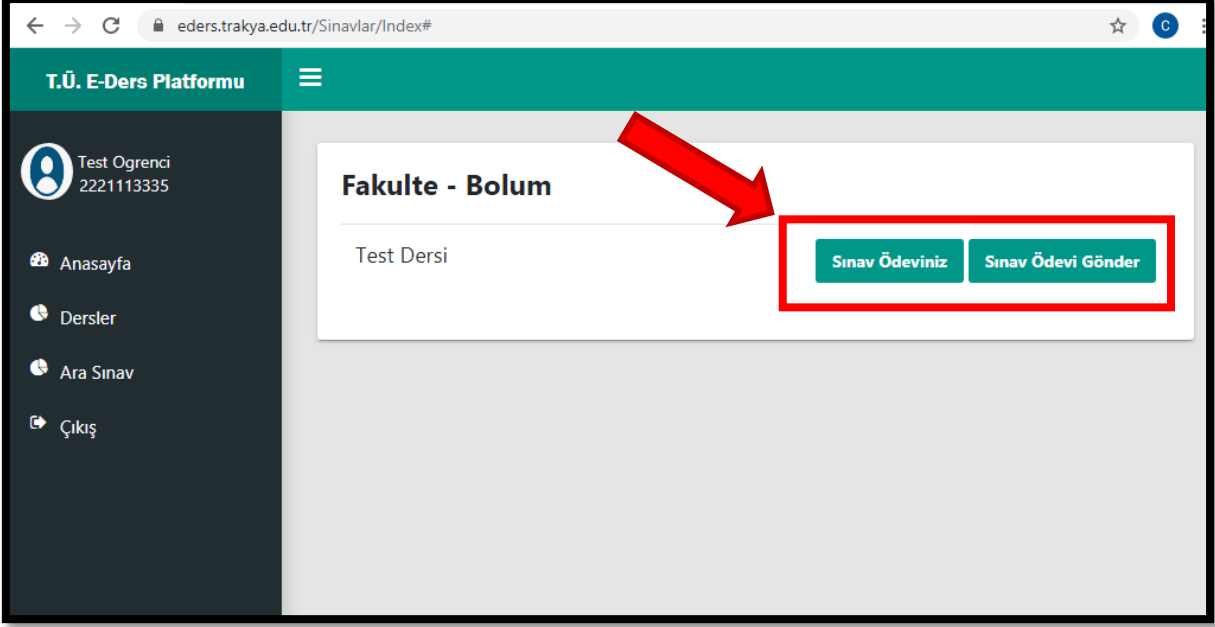

İlgili dersin öğretim elemanı tarafından oluşturulan Sınav Ödevine ulaşmak için "Sınav Ödeviniz" bağlantısına tıklayın.

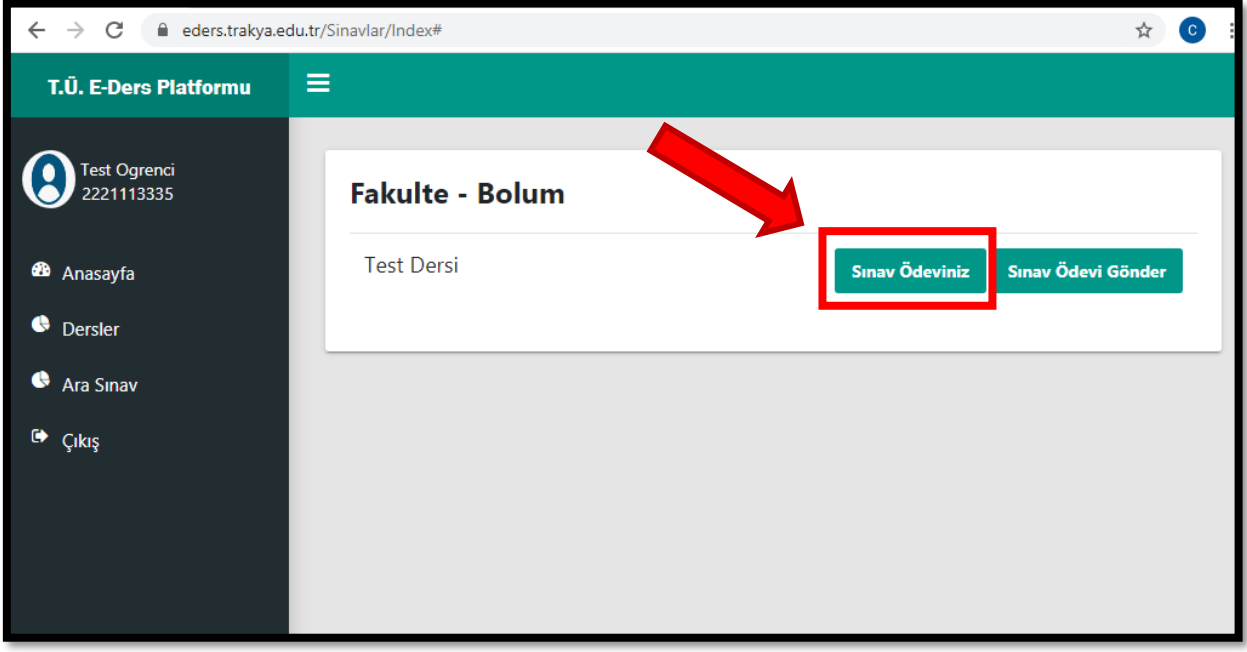

Açılan Sınav Ödeviniz penceresinde "Açıklama" ve "İndir" bölümlerini göreceksiniz.

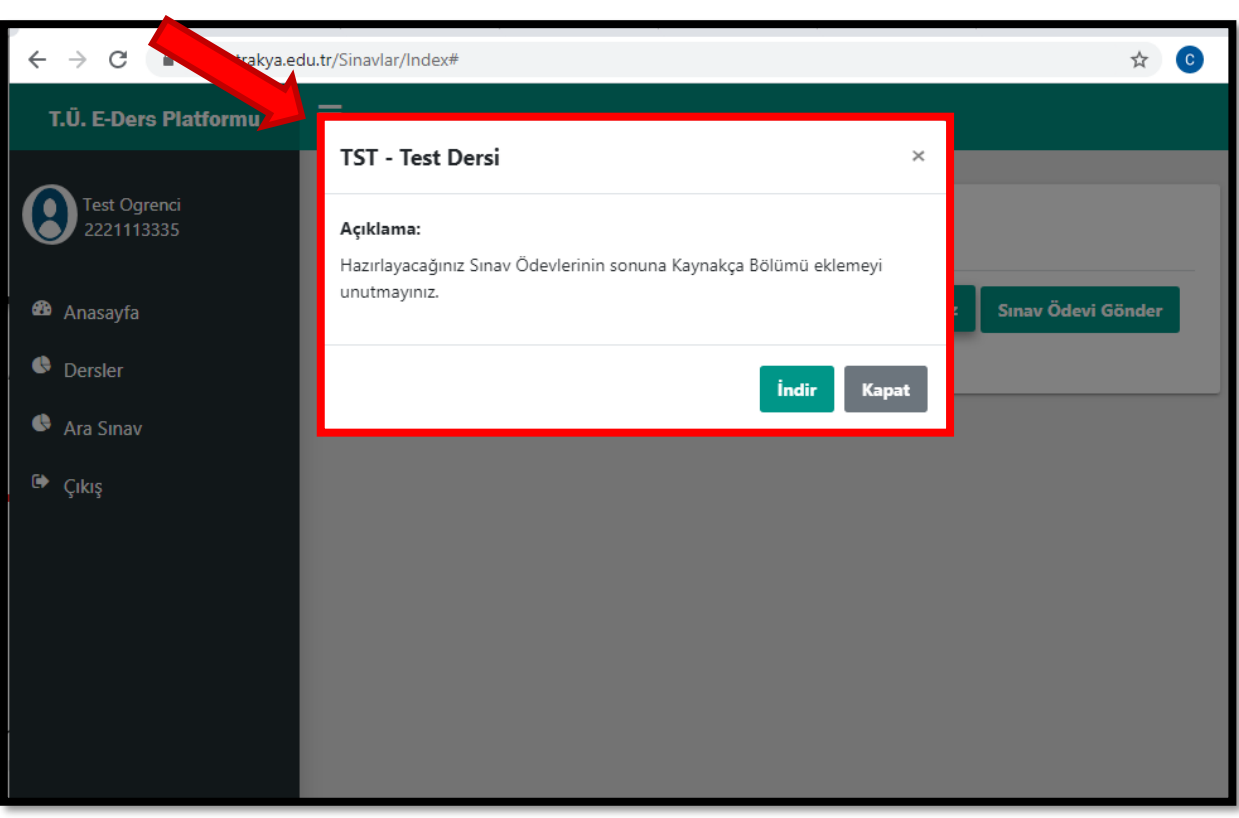

"Açıklama" bölümünde, dersin öğretim elemanı tarafından girilen Sınav Ödeviniz ile ilgili açıklamalar ve notlar yer almaktadır. Öğretim elemanı Sınav Ödeviniz ile ilgili isteklerini ya da dikkat edilmesi gereken konuları buraya ekleyebilir.

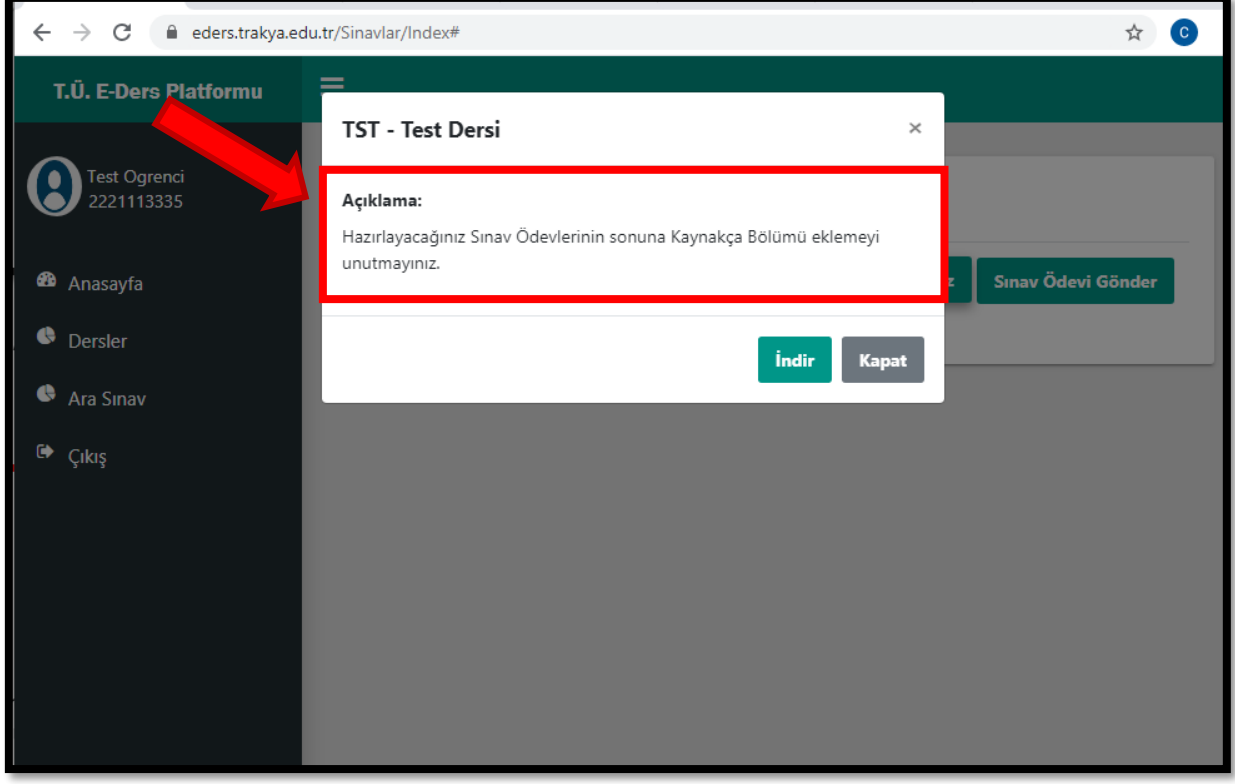

"İndir" bağlantısına tıklayarak Sınav Ödevinizi bilgisayarınıza indirin.

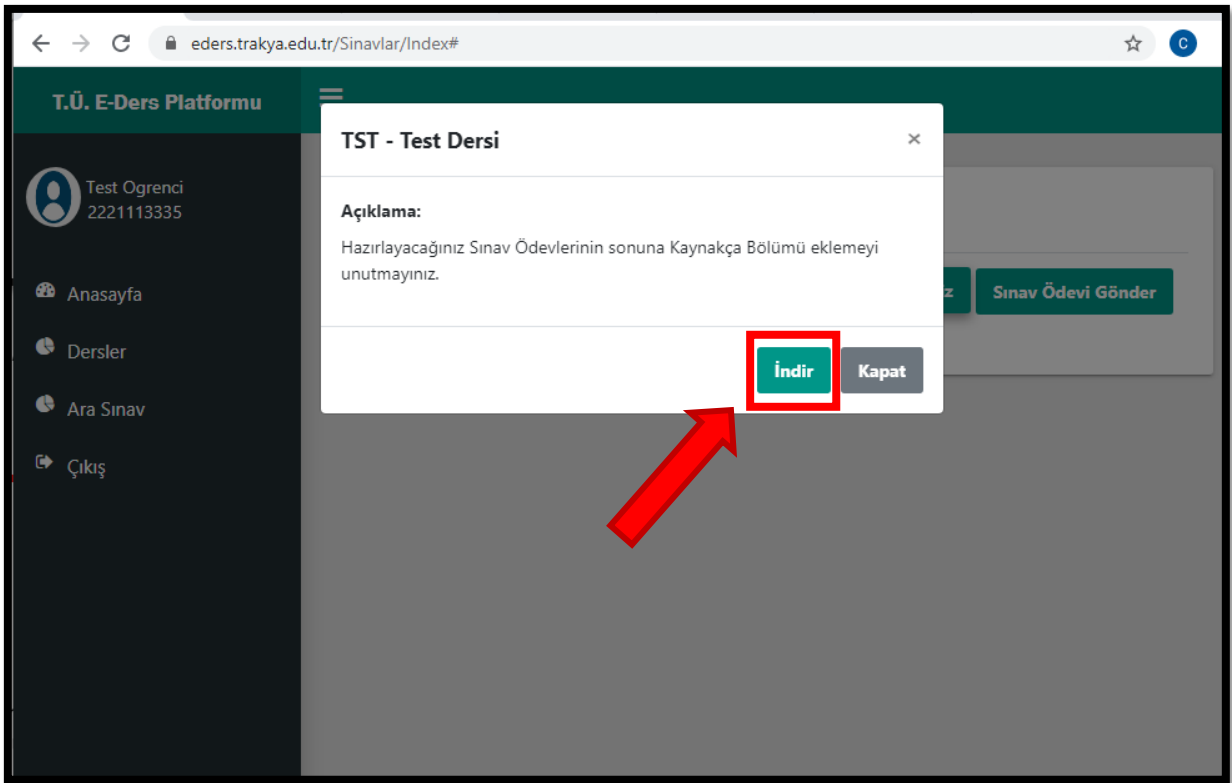

Sınav Ödevi dosyasını doğru bir şekilde indirdiyseniz ekranda dosya ismini ve dosya formatını göreceksiniz. İlgili dosyayı açarak Sınav Ödevinizi hazırlayın.

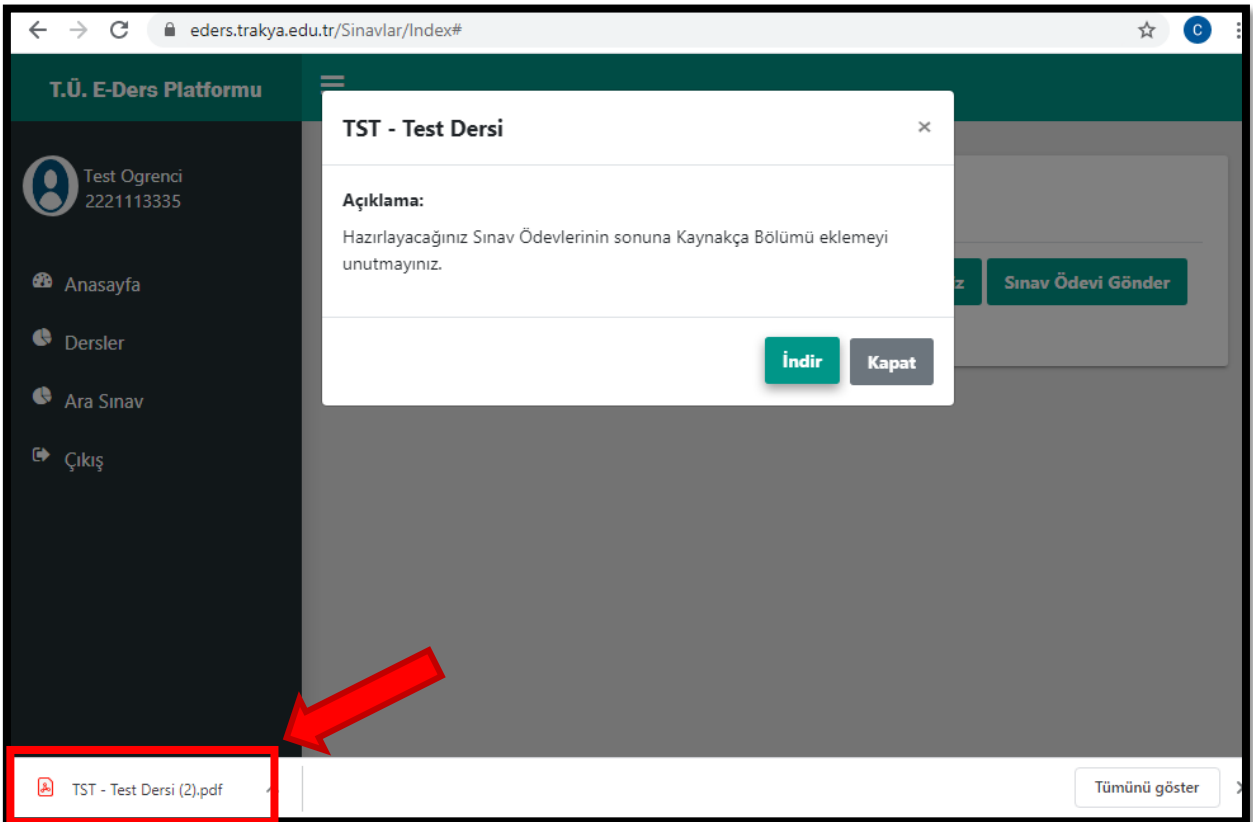

Sınav Ödevinizi hazırladıktan sonra dersin öğretim elemanına geri göndermek için Sınav Ödevi Gönder bağlantısını kullanabilirsiniz. Unutmayın hazırladığınız sınav ödevlerini sisteme yükleyebilmek için dosya formatı doc, docx, xls, xlsx, ppt, pptx, pdf, mp3, mp4 ve jpeg formatlarından biri olmalıdır. Dersin öğretim elemanı, bu formatlar arasından özel olarak tercih ettiği bir format var ve açıklamalar bölümünde bunu belirtmişse, mutlaka bu formatı kullanın.

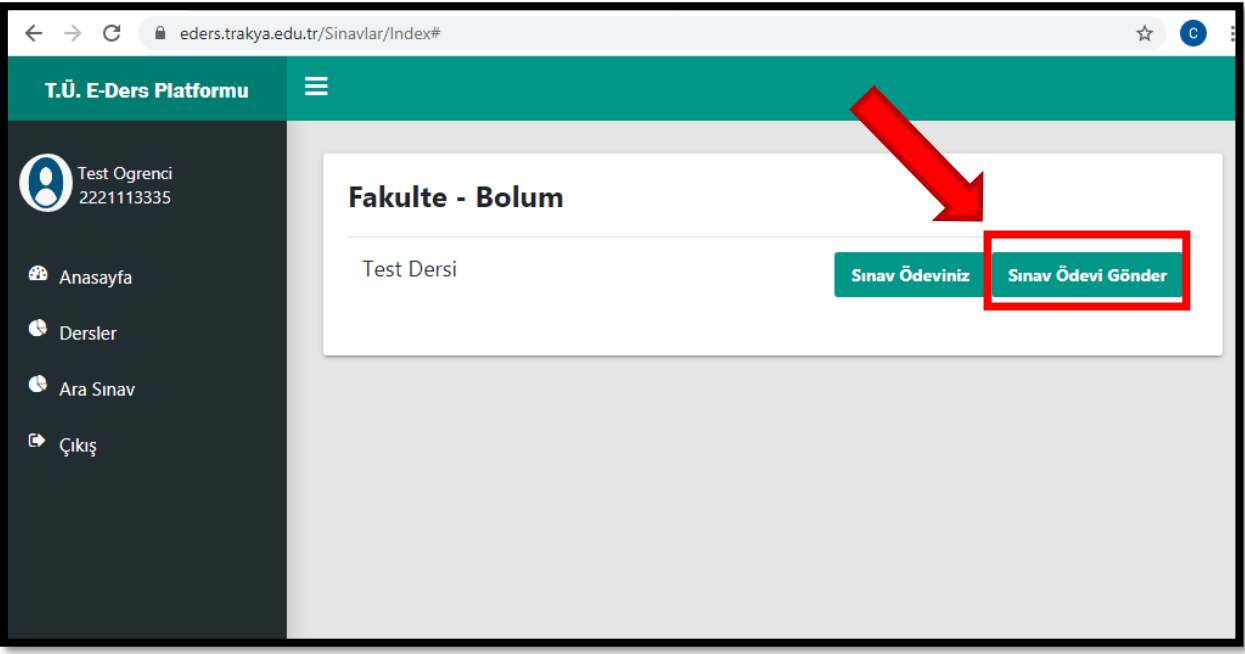

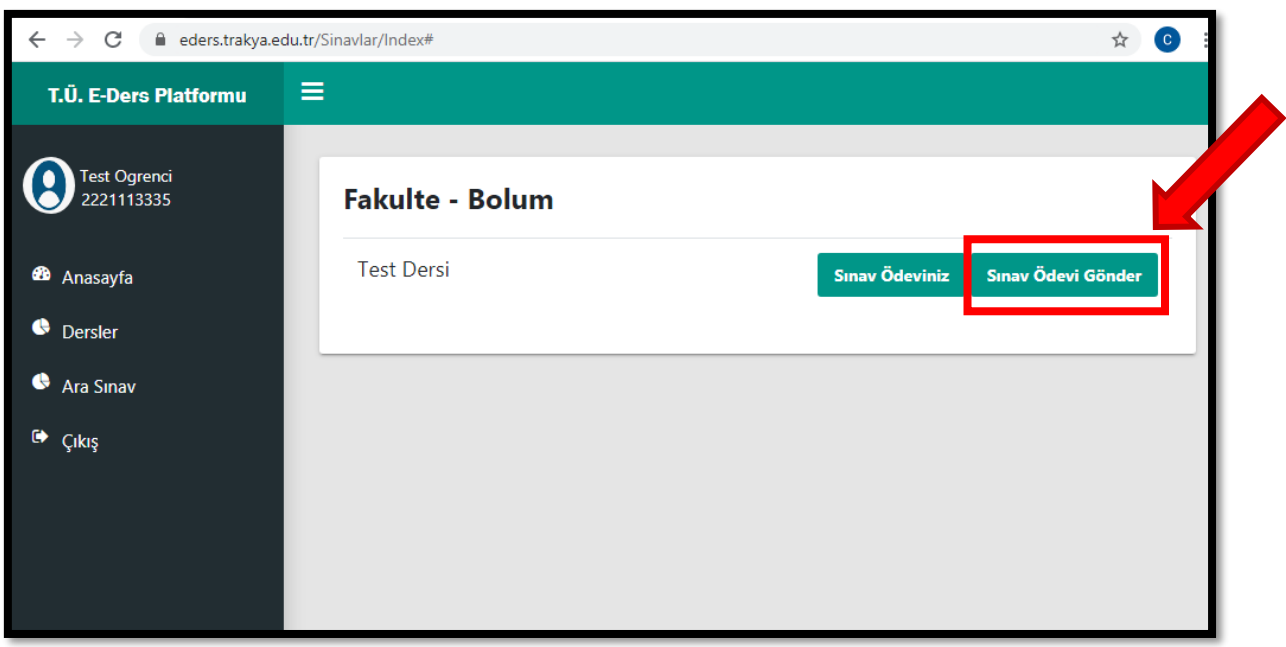

Sınav Ödevinizi göndermek için ilgili dersin yanında bulunan "Sınav Ödevi Gönder" bağlantısına tıklayın.

Hazırlamış olduğunuz Sınav Ödevini gönderebilmek için "Sınav Ödevi" penceresi açılacaktır.

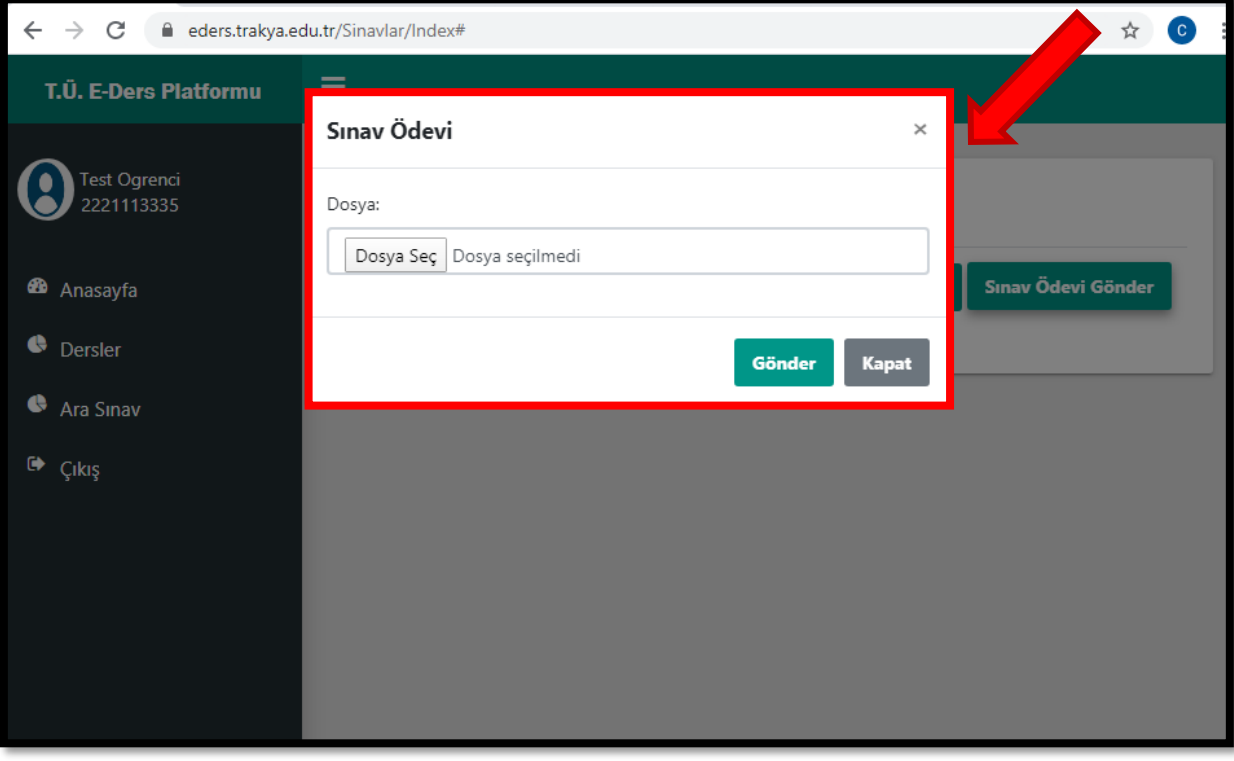

Sınav Ödevi penceresinde yer alan "Dosya Seç" bağlantısı ile hazırladığınız Sınav Ödevini bu pencereye ekleyin.

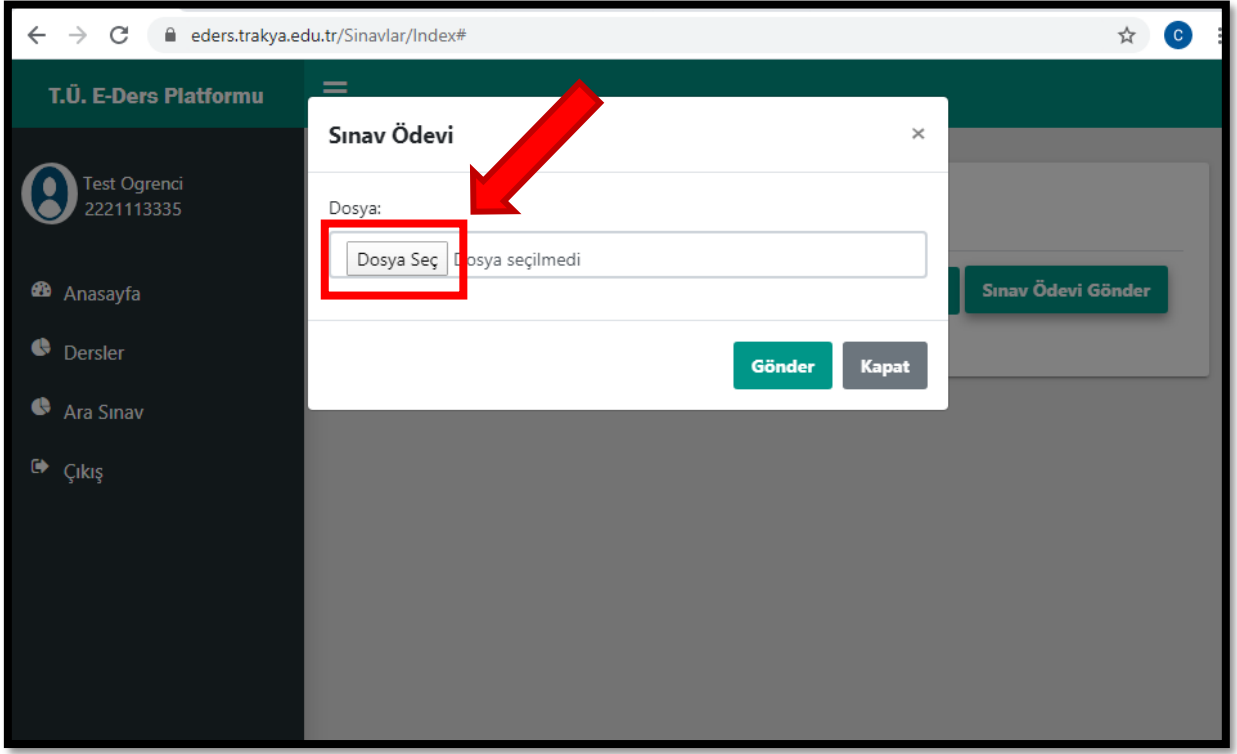

Sınav Ödevinizi, Sınav Ödevi penceresine doğru olarak yükleyebildiyseniz pencere şu şekilde görünecektir.

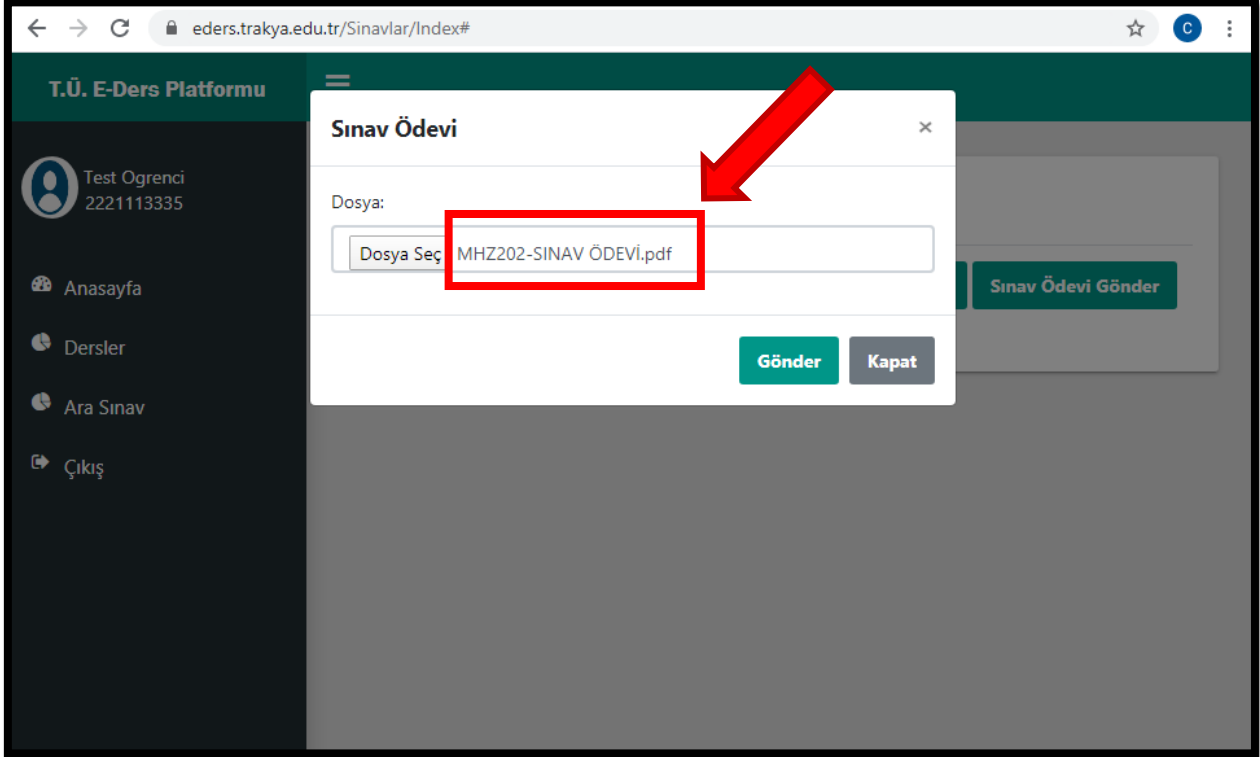

Sınav Ödevinizi eksiksiz hazırladığınıza emin olduktan ve Sınav Ödevi penceresinde doğru olarak gördükten sonra "Gönder" bağlantısına tıklayarak, ilgili öğretim elemanına gönderin.

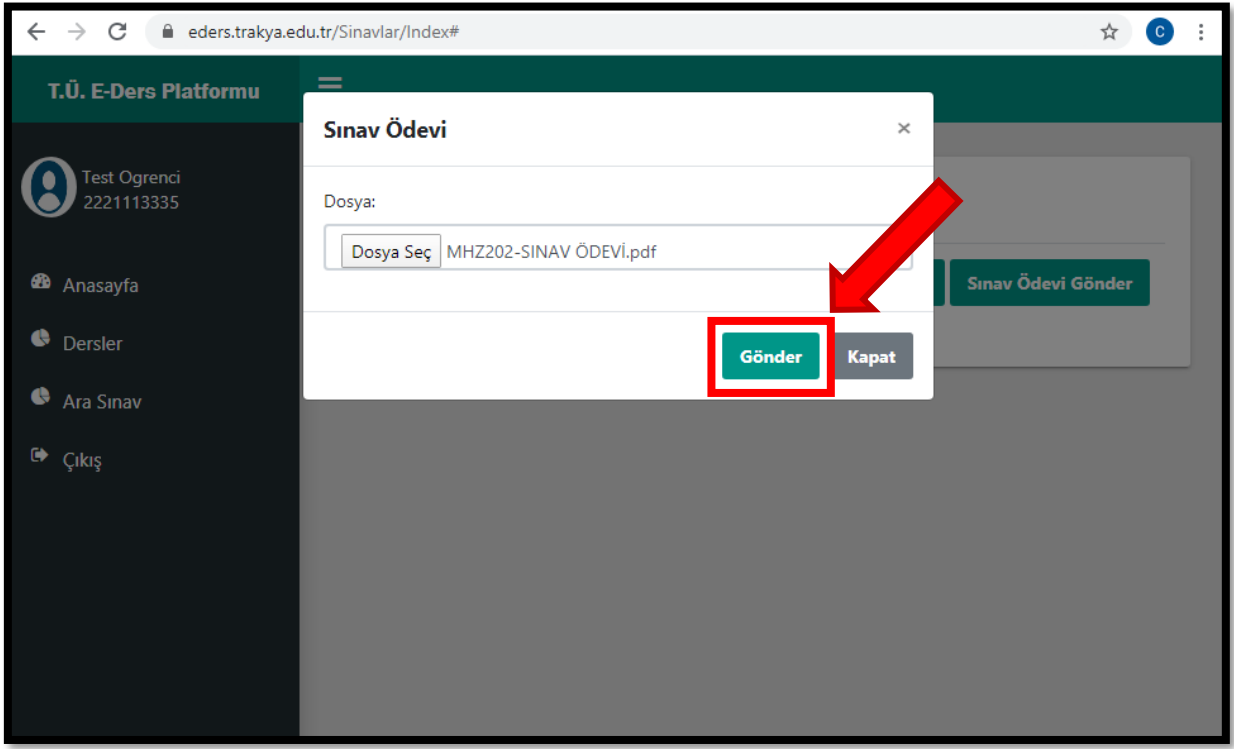

Gönderme işlemi sorunsuz şekilde gerçekleştiğinde ilgili dersin adının yanında Sınav Ödevinizi hangi tarihte Sınav Platformuna eklediğine dair bir bilgilendirme göreceksiniz.

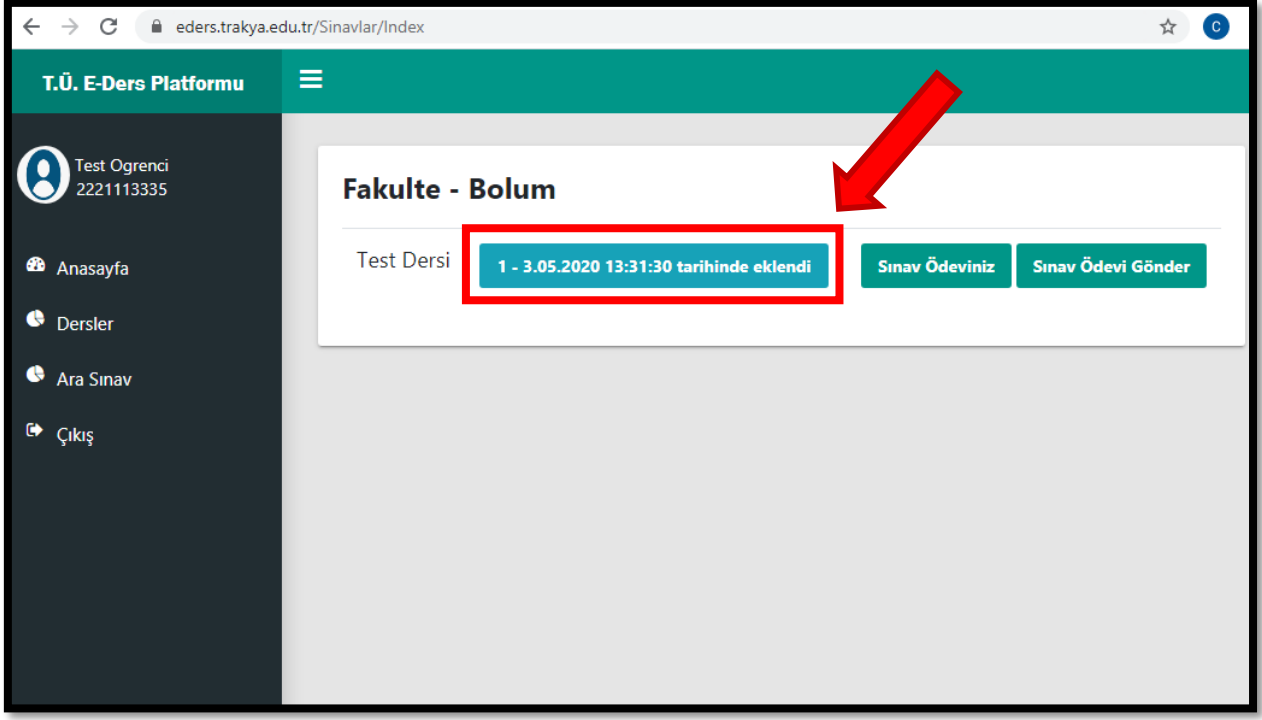

Gerektiğinde eklemiş olduğunuz dosyaya erişmek ya da gönderdiğiniz Sınav Ödevini iptal etmek isterseniz bu bağlantıya tıklayarak Sınav Ödevi penceresine ulaşabilirsiniz.

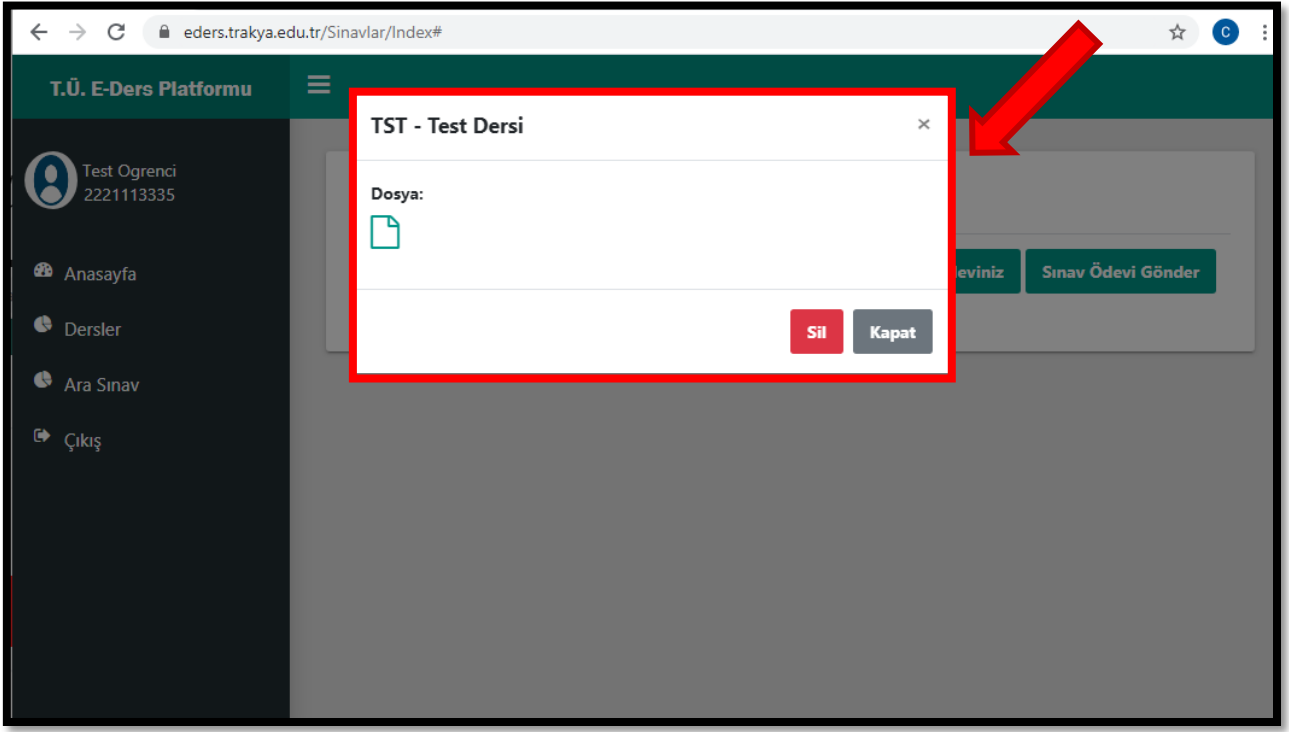

Sınav Ödevi olarak göndermiş olduğunuz dosyaya ulaşmak isterseniz Dosya seçeneği altındaki ikona tıklayın.

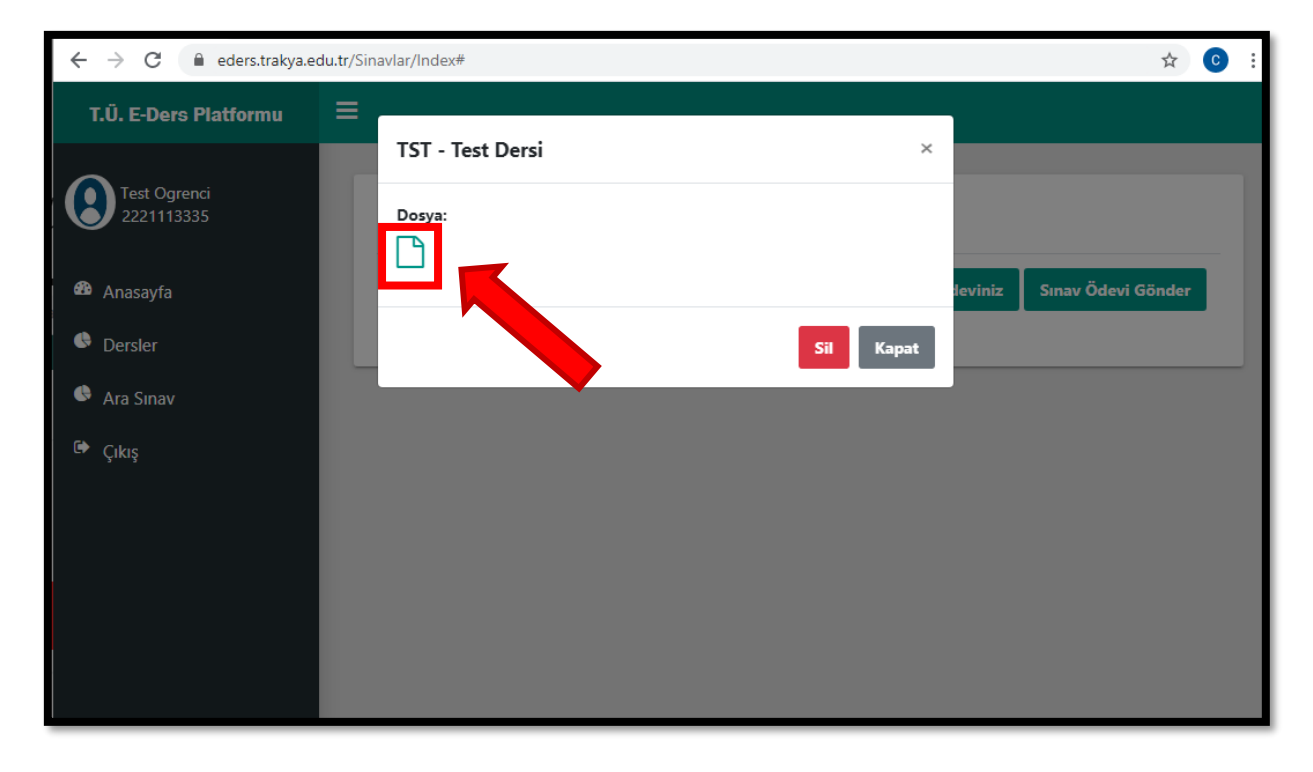

Gönderdiğiniz sınavı herhangi bir nedenle silmek isterseniz "Sil" bağlantısına tıklayarak Sınav Ödevinizi dersin öğretim elemanı ekranından silebilirsiniz.

Unutmayın! İlk yüklemeden itibaren geçen süre zarfında, dersin öğretim elemanı gönderdiğiniz ilk Ödev Sınavını değerlendirmiş olabilir. Bu yüzden tekrar göndereceğiniz Sınav Ödevini dikkate almayabilir. Yaşanabilecek bu tür olumsuz durumlarda sorumluluk tamamen size aittir.

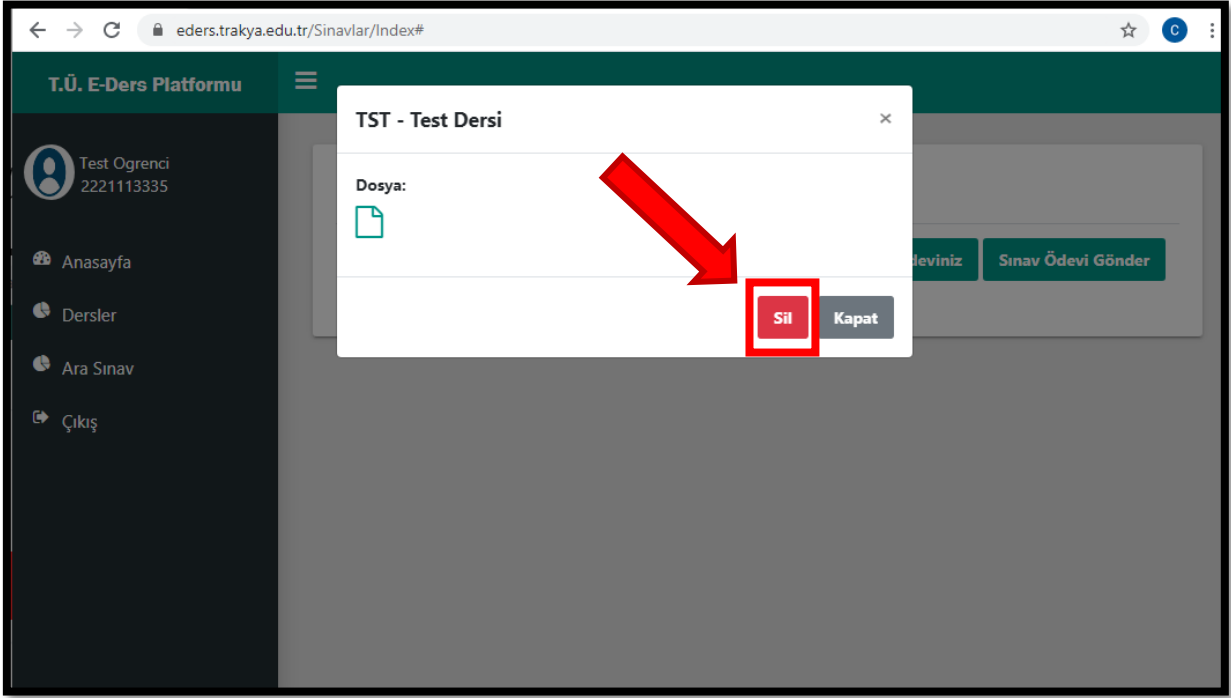

Sınav Ödevinizi silmeniz durumunda ilgili derse ait Sınav Ödevi Gönder bağlantısını kullanarak yeni Sınav Ödevinizi gönderebilirsiniz.

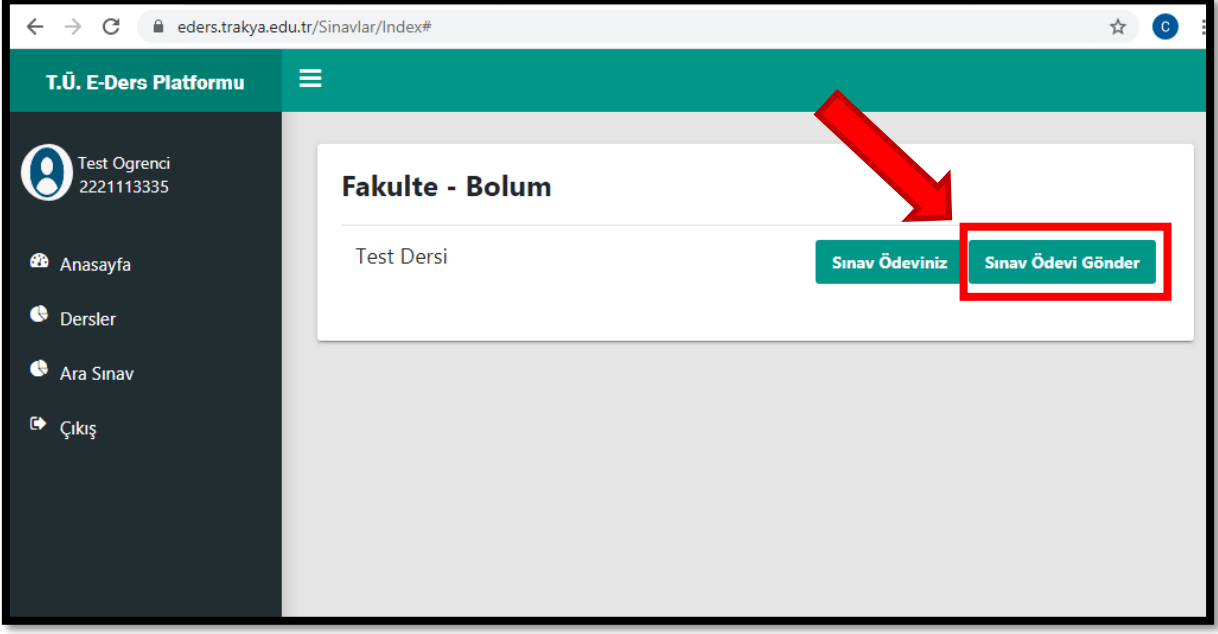

## **UNUTMAYIN!**

- Senato kararı gereğince Sınav Ödevleriniz öğretim elemanlarınca 6-8 Mayıs 2020 tarihleri arasında E-Ders Platformuna yüklenecektir.
- Ara sınavlar, proje, ödev, sunum, makale vb. ölçme değerlendirme yöntemlerinden biri uygulanarak yapılabilir.
- Verilen Sınav Ödevlerinizi hazırlayıp 22 Mayıs 2020 tarihine kadar sisteme yükleyebilirsiniz. Bu tarihten sonra sisteme yüklenen Sınav Ödevleri kabul edilmeyecektir.
- Hazırladığınız Sınav Ödevleriniz E-Ders Platformu'nun izin verdiği formatlarda (doc, docx, xls, xlsx, ppt, pptx, pdf, mp3, mp4 ve jpeg) olabilir.
- Gönderdiğiniz Sınav Ödevlerini yükledikten sonra silerek değiştirmeniz gerekirse, ilk yüklemenizden itibaren geçen süre zarfında dersin öğretim elemanının Sınav Ödevinizi değerlendirmiş olabileceğini unutmayın. Bu durumda yeni gönderdiğiniz Sınav Ödevinin değerlendirilip değerlendirilmeyeceği öğretim elemanının inisiyatifindedir. Oluşabilecek olumsuz durumlarda sorumluluk tamamen size aittir.
- Derslere ilişkin değerlendirme notları, öğretim elemanlarınca 7 Haziran 2020 tarihine kadar öğrenci otomasyon sistemine girilerek ilan edilecektir.

Tüm sorunlarınız için, [eders@trakya.edu.tr](mailto:eders@trakya.edu.tr) adresinden bize ulaşabilirsiniz.

## **Trakya Üniversitesi Uzaktan Eğitim Araştırma ve Uygulama Merkezi © 2020**